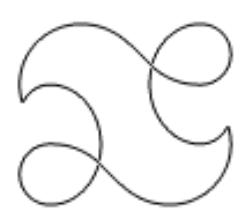

# Pocket eDGe<sup>TM</sup> **User Guide**

November 2010

#### **Contents**

#### **Overview**

**Important Product Information Software Licenses Getting to Know the Pocket eDGe Inputs and Outputs Getting Started**

**Getting Started Calibrating the Reader Screen Calibrating the Tablet Set the Date and Time Startup and Shutdown Power LED Suspend Mode Battery Status Applications Menu Using the Tablet Lock the Tablet Tablet Buttons Indicators**

#### **Personalizing**

**General Device Settings General Device Setting Continued Device Storage Wi-Fi Settings Wi-Fi Connection for Pocket eDGe Connecting to a Network Update Software Registering your Device Transfer Device to Another Account Screen Timeout Adjust the Screen Brightness Change the Screen Orientation MicroSD Card Moving Your Library to microSD Card Safe Removal of microSD and USB Flash Drives Performing a Factory Data Reset Moving Files using the mini-USB Connector Bluetooth Connection Adding or Deleting Icons on the Tablet Customize the Tablet Using the Tablet**

**Tablet Menus Tablet Home Menu Show your Recent Applications Using the Library Backing up Your Library Archive Content Using Tags Adding Content Deleting Content**

**Alarm Clock Delete an Alarm Viewing the Gallery Audio Recorder Browsing the Web The Web Browser Menu Browser Settings Adding Attachments View Web Pages on the Reader Buying Books Buying Books using your PC Downloading Google Books Setting up Email Sending Email File Manager Using the Video Camera Using the Still Camera Using Contacts Using Documents to Go The YouTube Application Notifications**

#### **Using the Reader**

**Reader Buttons Reading e-Books Digital Rights Management (DRM) Settings for the Reader Journal Settings for the Journal Annotator General Troubleshooting Registration Troubleshooting**

# **Product Safety Information**

**NOTE: This equipment has been tested and found to comply with the limits for a Class B digital device, pursuant to part 15 of the FCC Rules. These limits are designed to provide reasonable protection against harmful interference in a residential installation. This equipment generates, uses and can radiate radio frequency energy and, if not installed and used in accordance with the instructions, may cause harmful interference to radio communications. However, there is no guarantee that interference will not occur in a particular installation. If this equipment does cause harmful interference to radio or television reception, which can be determined by turning the equipment off and on, the user is encouraged to try to correct the interference by one or more of the following measures:**

- • **Reorient or relocate the receiving antenna.**
- • **Increase the separation between the equipment and receiver.**
- • **Connect the equipment into an outlet on a circuit different from that to which the receiver is connected.**
- • **Consult the dealer or an experienced radio/ TV technician for help.**

#### **Important Safety Considerations**

• Do not attempt to disassemble this device or attempt any procedures other than those described in this manual.

• **Do not expose the battery to temperatures above 60 degrees C (140 degrees F). Do not disassemble the battery. The lithium ion battery that powers the device is recyclable. Please visit www.entourageedge.com/battery-return for information on battery handling.** 

• The enTourage eDGe and Pocket eDGe contain a rechargeable lithium ion battery. Leakage of chemicals or combustion of chemicals from the battery can cause personal injury. Do not expose the battery to excessive physical shock or vibration. Do not expose the battery to flame.

• This device is spill resistant but should not be immersed in liquid.

• **Operating temperature range is 0 to 40 degrees C (32 to 104 degrees F) . The storage temperature range is -20 to +50 degrees C (-4 to 122 degrees F).**

#### **Recycling Information**

• **Recycle used electronic devices in an environmentally safe way.** 

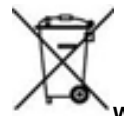

**Waste Electrical and Electronic Equipment Directive**

**In the European Union, this label indicates that this product should not be disposed of with household waste. It should be deposited at an appropriate facility to enable recovery and recyling.** 

**The enTourage eDGE and Pocket eDGe comply with applicable sections of the following enevironmental regulations:**

- • **EU directive1994/62/EC on concentration levels of heavy metal present in packaging**
- • **EU directive 2002/96/EC on waste electrical and electronic equipment (WEEE)**
- • **EU directive 2002/95/EC Restriction on the use of Hazardous Substances (RoHS) ,**

• **EU regulation 1907/2006 on the registration, evaluation, authorization and restriction of chemicals (REACH)**

• **For information on how to recycle this product in your country visit: www. entourageedge. com**

# **Software Licenses**

This device contains Adobe® Reader® Mobile software under license from Adobe Systems Incorporated, Copyright © 1995-2010 Adobe Systems Incorporated. All rights reserved. Adobe and Reader are trademarks of Adobe Systems Incorporated.

To view additional software licensing information:

- 1. On the tablet, press the home button to get to the home screen if necessary.
- 2. Press the menu button.
- 3. Press **Settings**.
- 4. Press **About eDGe**, then select **Legal information**.
- 5. Press **Open source licenses** to view the software licenses in use on the device.

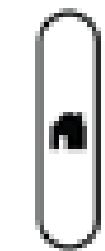

# **Getting to Know the Pocket eDGe**

This image shows the Pocket eDGe screens and buttons.

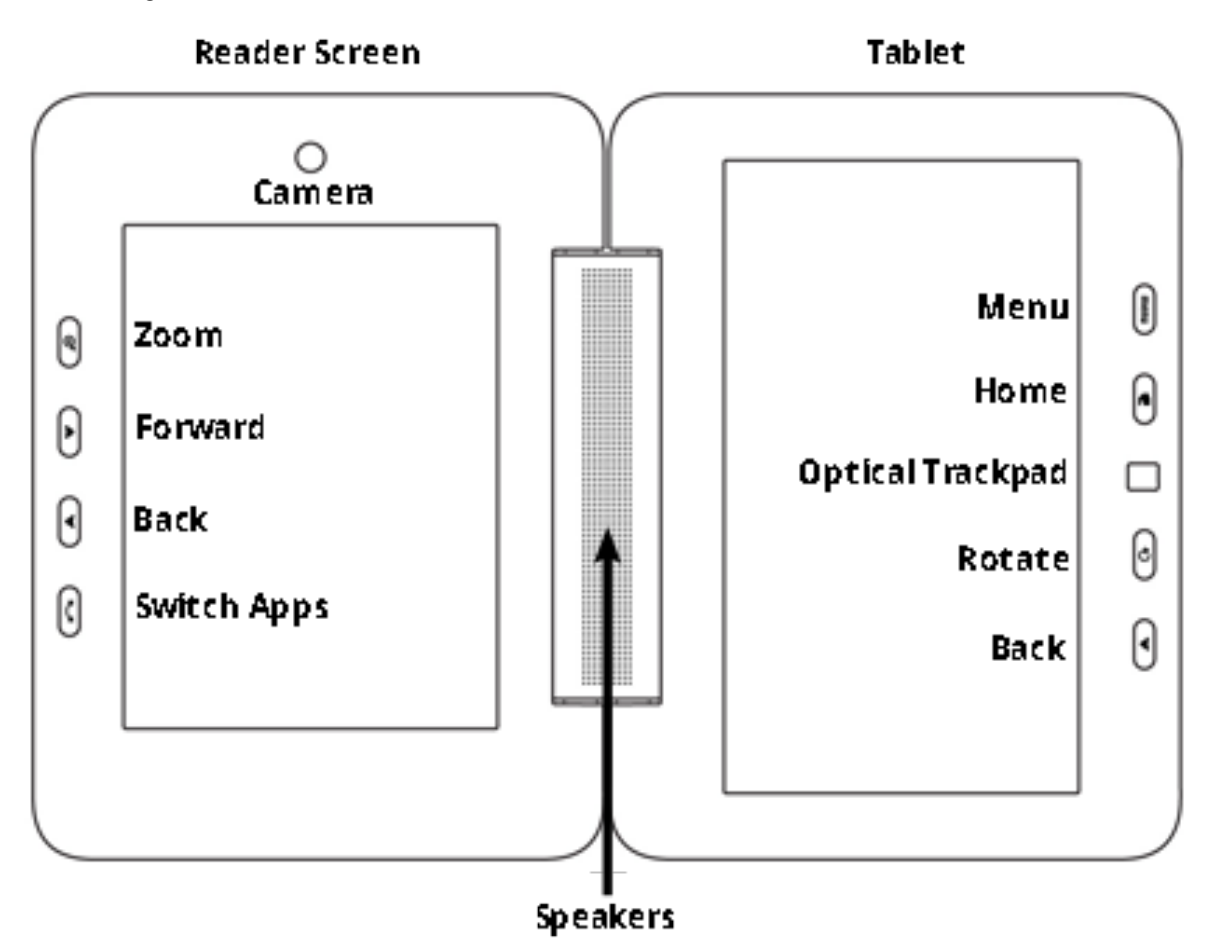

The left screen in this image is the reader screen where you can read books and take notes. You must use the stylus on the reader screen.The Switch Applications button switches between open applications on the reader screen. You can open applications for the reader by selecting the icons for Journal, Reader, or Calendar on the tablet. See the sections below for details:

- • Journal
- • Reader
- • Calendar

The right screen is the tablet where you can use your finger or the stylus. You can open a browser, the library, and many other applications that are displayed in full color.

# **Inputs and Outputs**

The image below shows the controls, inputs, and outputs on the top of the Pocket eDGe.

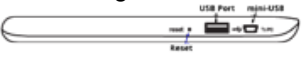

Connect USB devices such as a keyboard or a USB-to-Ethernet adaptor into the USB port. See Connecting to a Network for details.

This image shows the bottom of the Pocket eDGe.

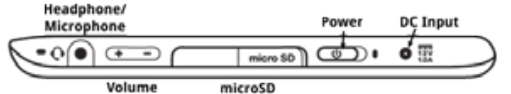

The standard 3.5 mm input accepts a combination headphone/microphone jack. You can use a microSD card to add more storage to the Pocket eDGe or connect to the mini-USB port to move files from a PC. For more details see microSD Card and Moving Files with the Mini-USB Connector.

There is one opening for the internal microphone on the top of the unit.

# **Getting Started**

- • Read the Quick Start Guide.
- • Charge the battery.
- **ing Started**<br>• Read the Quick Start Guide.<br>• Set up a Wi-Fi connection. See Wi-Fi Connection for details.

• Register your device following the directions in the Quick Start Guide. See Registration Troubleshooting if you have problems with tting St<br>
• Read tt<br>
• Charge<br>
• Registration.

• Read this User Guide to become familiar with the applications. You can always come back to this document by selecting the

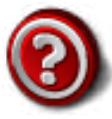

on the tablet screen.

• On the tablet, open the apps menu by touching the apps icon and sliding it up. Now you can see the applications on your device.

• See the instructions under Buying Books or Buying Books using your PC to load books onto your device.

# **Calibrating the Tablet**

You can re-calibrate the tablet if necessary.

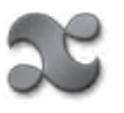

- 1. On the tablet screen, open the apps menu.
- 2. Select Settings.
- 3. Select Sound & display.
- 4. Under Display settings, select LCD screen Calibrator. Follow the instructions to calibrate the tablet.

# **Calibrating the Reader Screen**

When you first turn on the device, follow the setup wizard to calibrate the reader screen and set up the wireless connection.

If at a later time you need to re-calibrate the reader screen, do the following:

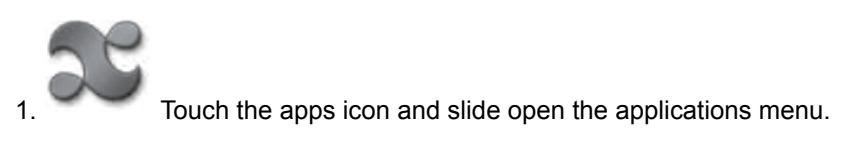

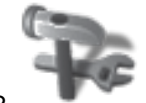

2. Select **Settings**.

3. Select **Sound & Display**.

4 Select E-paper screen calibrator. Follow the screen prompts on the e-reader screen, using the stylus to re-set the calibration.

**Set the Date and Time**

When you first power up your device and connect it to a network it will automatically retrieve the date and time. If you need to reset the date or time follow these steps:

1. On the home screen, open the applications menu.

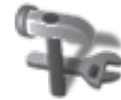

- 2. On the applications menu, select **Settings**. 2. On the applications ment<br>3. Select **Date and Time**.<br>4. Press **Select time zone**.
- 3. Select **Date and Time**.
- 

5. Scroll through the time zones listed and select your time zone. Time zones are listed in order by their relationship to Greenwich Mean Time (GMT).

## **Startup and Shutdown**

**To Start the Pocket eDGe**<br> **Microphone** DÇ Input  $\overline{\hspace{1cm}}$  micro SD  $\overline{\hspace{1cm}}$  $\frac{1}{2}$ ) ⊂—ی) ⊜•ِ Volume microSD

Slide the power switch and release to turn on the power. The Pocket eDGe will start up. Startup will take a few moments.

The Power LED to the right of the power switch will light. The screen will flash and the enTourage logo will appear. The reader screen will display the reader splash screen. You will know that the Pocket eDGe is ready to use when you see the home tablet screen.

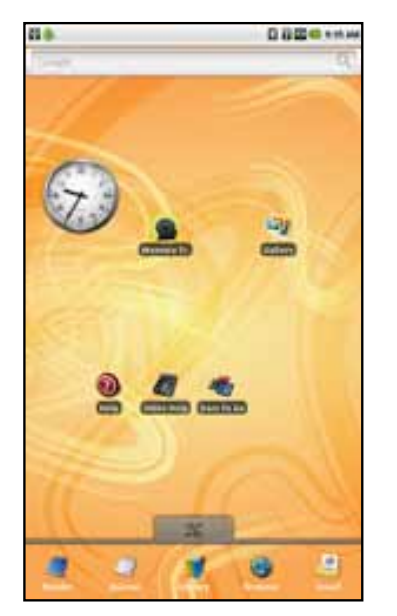

**To Shut Down the Pocket eDGe** 

Slide the power switch and release to turn off the Pocket eDGe. The shutdown screen opens. Select Power down to turn off the device.

# **The Power LED**

ne Power LED<br>The Power LED is located next to the power switch.

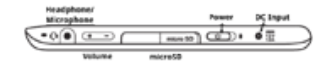

- • A green blinking LED indicates the battery is charging.
- • A green solid LED indicates the battery is charged or in use.
- • A red fast blinking LED indicates the battery is critically low.
- A red solid LED indicates a battery fault with the power switch in the ON position.

• If the LED is OFF, the power is off and the AC adaptor is not attached. The LED is also off if the battery cannot charge (for example if the temperature is out of range).

# **Suspend Mode**

The device will enter suspend mode when you close it. It will start up in two to three seconds when you re-open it. The device will enter suspend mode when you close it. It will start up in two to three seconds when you re-open it.<br>Suspend mode will conserve battery power.

When the device enters suspend mode you should be aware of the following:

- The power LED will blink green every five seconds while the unit is suspended.
- • To exit suspend mode, open the unit and press any button on the tablet side of the device.
- Do not remove any USB flash drives or SD cards while the device is in suspend mode.
- The device will not enter suspend mode if you have the mini-USB cable connected.
- • You **should not turn the power off** while the unit is in suspend mode. First open the device, press any button on the tablet side to
- start it, then save and close any files that you have open before powering the unit off (for example, journals or documents).
- • You can safely charge your device while it is in suspend mode.

# **Battery Status**

In addition to the Power LED and the indicator at the top of the tablet screen for the battery status, you can check the battery using the Settings icon on the tablet menu.

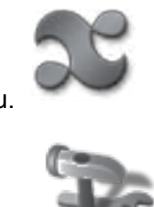

1. Open the apps menu.

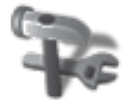

- 2. Press the Settings icon.
- 3. Press **About eDGe.**

4. Press **Status**. The Status menu opens, displaying the **Battery Status** and **Battery Level**.

# **The Applications Menu**

The applications menu includes icons for the applications that are delivered with your device and also icons for applications you may have added by downloading them.

To open an application, just press its icon. To add an application to your home screen, press and hold the icon. To see more options for an application, open it, then press the menu button.

# **Using the Tablet**

Once you have turned on the power to the device and it has started up, you will see the tablet on the right hand side and the reader on the left.

Favorites are shown at the bottom of the tablet with shortcuts for Reader, Journal, Library, web browser, and email. You can customize the favorites by pressing and holding the icon for an app, and dragging it over one of the icons on the Favorites. Once you have turned on the power to the device and it has started up, you will see the tablet on the leader on the left.<br>Favorites are shown at the bottom of the tablet with shortcuts for Reader, Journal, Library, web bro

#### **Applications**

To open an application, just press its icon on the tablet. Once you open an application, you can see additional options by pressing the menu button on the tablet side of the device.

**Lock the Tablet**

To lock the tablet:

1. Open the applications menu by sliding up the apps tab.

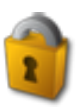

- 2. On the apps menu, select the Screen Lock icon.
- 3. To unlock the tablet, press the menu button.

# **Tablet Buttons**

There are four buttons and a trackpad on the tablet side of the device.

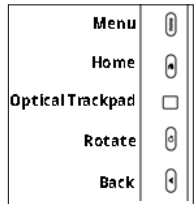

Their functions are as follows:

Menu — Open the menu for the current screen. Press and hold to open a virtual keyboard.

Home — Press the home button to return to the main tablet home page. Press and hold the home button to see a list of your recent applications.

Trackpad — Use the trackpad to scroll on the tablet. Press to select.

Rotate Screen — Switch screen from Portrait to Landscape and back. You can also hold this button down for 3 seconds to turn off the device or to select Silent mode.

Back — Move back, cancel, or exit the current screen.

#### **Indicators**

The notification bar at the top of the tablet includes indicators for:

- • Messages (email notifications, downloads, etc.)
- • USB Connection if present
- Speaker volume
- • BlueTooth connection
- WiFi connection
- Battery level
- • Time

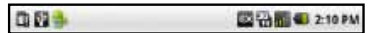

 $\overline{\mathbf{o}}$ The battery charge indicator levels are full charge, half-charge, low, very low and charging.<sup>6</sup>

# **General Device Settings**

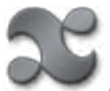

Open the app menu on the home screen, then choose Settings from

the applications list. You can set options for the following:

- Network controls
- • Sound and display
- • Security
- • Applications
- Device storage
- Date and time
- • Locale and text
- • eDGe Settings
- • About enTourage eDGe

#### **Network controls**

If you select network controls, the menu displays the following choices: • Locale and text<br>• eDGe Settings<br>• About enTourage eDGe<br>ork controls<br>ou select network controls, the menu displays the following ch<br>• Airplane Mode - turn on or off airplane mode (disables communications).

- 
- • Wi-Fi turn on or off Wi-Fi connection

• Wi-Fi settings - turn on or off network notifications and add Wi-Fi networks. See Wi-Fi Connection for work cont<br>you select<br>• Airplane<br>• Wi-Fi - tu<br>• Wi-Fi se<br>more details.

- • Ethernet settings set static IP if necessary
- • Mobile broadband settings set up and manage a mobile broadband network

• VPN settings - to set up a virtual private network. Consult your network administrator for VPN settings if needed.

- • HTTP proxy
- • Bluetooth
- • Bluetooth settings

#### **Sound and Display settings**

• Sound settings - silent mode, notification volume, media volume, notification ringtone, audible selection, storage notifications

• Display Settings - Animation, brightness, screen orientation, screen timeout, LCD screen calibrator, E-paper screen calibrator.

# **Security**

Visible Password

• Turn on or off visible passwords. You can choose to show or hide passwords as you enter them.

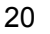

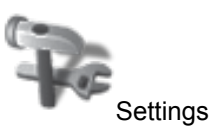

#### **General Device Settings Continued**

#### **Applications**

The applications menu includes the following settings:

• Unknown sources — allows installation of applications (programs) from other sites besides the Android application site • Manage applications about includes the following settings:<br>• Unknown sources — allows installation of applications (programs) from other sites besides the Andro<br>• Manage applications—lists your applications alphabeticall

the list. You can then uninstall an application or force it to stop.

#### **Device Storage**

See Device Storage for details.

#### **Date and Time**

See Set the Date and Time for details.

## **Locale and text**

### The **Locale and text** menu includes settings for

- • Language
- • Android keyboard settings—sound on for keypress, auto capitalization
- • User dictionary—save your own dictionary entries

#### **Search**

Manage Google and quick search items.

#### **eDGe Settings**

Change your eDGe settings for Journal, Reader, Default Device Preferences, and Register.

# **About enTourage eDGe**

The **About enTourage eDGe** menu displays information about the enTourage eDGe including:

- • Status (battery, network, general)
- • Battery use
- • Legal information
- • Model number
- • Firmware version
- • Kernel version
- • Build number

#### **Device Storage**

You can check to see how much space you have available using the Device Storage menu:

1. Open the applications menu.

2. Select Settings.

3. Select Device Storage. The screen will display the amount of space for the internal and external memory.

## **Application Storage**

Shows total space and available space for applications.

#### **Internal Storage**

Shows total space and available space for books and other content.

#### **SD Card**

• Shows **total and available space** for the SD card.

**• Unmount storage** lets you unmount the SD card for safe removal. You can also unmount an SD card **in the Library.**<br> **in the Library.** Card<br> **Card**<br>
• Shows total and available space for the SD card.<br>
• Unmount storage lets you unmount the SD card for safe removal. You can also unmount are unit the Library. Locate the

#### **USB0**

#### • Lists **total space and available space** for a USB device

• Unmount USB0 or USB1 lets you unmount a USB device for safe removal. You can also unmount the in the Library. Locate the SD card on the Storage menu, then press and hold. Choose Unmount.<br> **B0**<br>
• Lists **total space and available space** for a USB device<br>
• Unmount USB0 or USB1 lets you unmount a USB device for safe Unmount.

## **Factory Data Reset**

WARNING. Choosing factory data reset will remove all the data you have added to the USB device in the Elbrary. Eocate the USB device on the Storage<br>Unmount.<br>**Factory Data Reset**<br>WARNING. Choosing factory data reset will remove all<br>device. See Performing a Factory Data Reset for details.

# **Wi-Fi Settings**

When you are configuring your wireless (Wi-Fi) connection settings, you can use the following types of security:

- • WEP
- • WEP Shared
- • WPA Personal
- • WPA-2 Personal
- • WPA-EAP
- IEEE 802.1x

1. Open the application menu and select Networking.

- 2. Select Wi-Fi settings
- 3. Select Add Wi-Fi network
- 4. Enter the Network SSID (network name).

5. Select the Security type from the pulldown menu. Enter the password or key for the network if necessary.

NOTE: You may select Show password to make sure you are entering the password cor-4. E<br>5. S<br>netwo<br>NO<sup>T</sup><br>rectly.

# **Wi-Fi Connection**

NOTE: This is an 802.11B/G device. If your wireless router is an 802.11N router, make sure it is configured to work with a B/G device. See Wi-Fi Settings for a list of the security types supported.

When you first startup up the device, you will configure a wireless connection in the set up wizard. If you need to add a wireless connection:

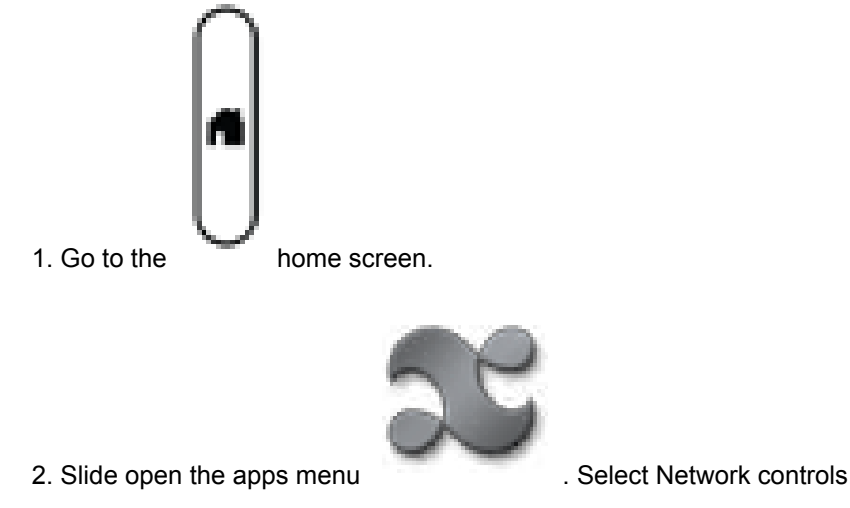

3. Select Wi-Fi settings.

4. On the Wi-Fi settings page, choose **Add Wi-Fi network**. Enter the values for your 2. Slide open the apps menu<br>
3. Select Wi-Fi settings.<br>
4. On the Wi-Fi settings page, choose **Add Wi-Fi network**. Enter the values<br>
wireless network. Contact your wireless network administrator for details.

NOTE: You can turn on automatic notifications for available wireless networks.On the Wi-Fi settings page, make sure that Network notification is checked.

To connect to an existing WiFi Network:

- 1. Open the applications menu and select the Networking shortcut.
- 2. Select Wi-Fi settings.
- 3. Select the Wi-Fi network to connect.
- 4. Select Connect on the popup menu.
- To delete an existing Wi-Fi connection:
- 1. Select Settings on the home screen.
- 2. Select Wi-Fi settings.
- 3. Select the Wi-Fi network to delete.
- 4. Select Forget on the popup menu.

**Connect your Pocket eDGe to a Wired Local Area Network**

You can use the USB port to connect to a wired LAN using a USB-to-Ethernet adaptor.

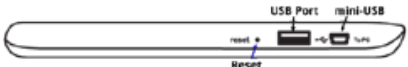

See the acceptable USB-to-Ethernet adaptors on the accessories page.

1. Check your network configuration settings or contact your network administrator for details on adding <sup>a</sup> device to your LAN network. See the acceptable USB-to-Ethernet adaptors on the accessories pa<br>1. Check your network configuration settings or contact your network<br>device to your LAN network.<br>2. Plug the USB-to-Ethernet adaptor in to the USB port on t

2. Plug the USB-to-Ethernet adaptor in to the USB port on the enTourage eDGe.

1. Connect to the local area network using the Ethernet adaptor.<br>1 you need to use a static IP:<br>1. Go to the home screen and open the apps menu.

If you need to use a static IP:

2. Select Settings.

- 3. On the **Settings** menu, choose **Network controls**.
- 4. On the Network controls menu, choose **Ethernet settings**.

5. On the Ethernet settings, select the checkbox next to Use static IP. Enter the values for the IP address, Netmask, Gateway, and DNS1 and DNS2. See your network administrator for these values if you do not know them.

# **Update Software**

To update the software follow these steps:

NOTE: To download a software update you must be connected to the Internet.

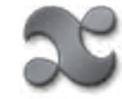

On the home screen open the applications menu.

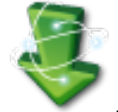

2. Select **the Update Now icon** .

- 3. The device will check for an available update and start the download.
- 4. At the top of the tablet screen you can see the download percent completed.
- 5. Once the download is complete you will see a download notification  $\overline{\mathbf{\mathbf{\Phi}}}$ .
- 6. Press and hold the notification bar and pull it down.

NOTE: You can also open notifications by pressing the menu button, then selecting Notifications from the menu at the bottom of the tablet.

7. Select the software update notification to start the software update process and follow the on-screen instructions. Do not power off the device until the update process has completed.

# **Registering your Device**

When you first power up your Pocket eDGe it will prompt you to register. If want to trans-Fegistering your Device<br>When you first power up your Pocket eDGe it will prompt you to register. If want to transfer<br>fer your device to another user at some time, see Transfer Device to Another Account. If for some reason you need to re-register your device, follow these steps:

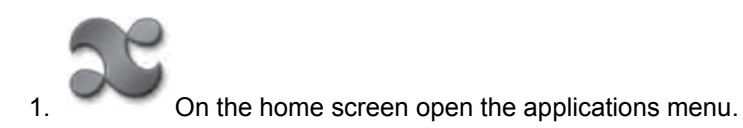

- 2. Select Settings.
- 3. Select eDGe settings.

4. Select **Register This enTourage eDGe Device**. The registration wizard opens. Follow the on-screen instructions to enter registration information

5. Read the End User License Agreement (EULA) then select Register.

**Transferring your Device to Another Account**

You can make your device transferable by following these steps:

1. Using your PC, log in to the account for the device at the following URL:

www.entourageedge.com/customer/account/login/

2. After logging in you should see your device under My Devices on the Account Dashboard.

- 3. Select **Edit**.
- 4. Select **Yes** from the pulldown menu next to **Transferable?**
- 5. Select **Save**.

You can now re-register your device to another account.

#### **Screen Timeout**

To conserve battery power you can set the tablet to turn off automatically after 15 or 30 seconds, or 1, <sup>2</sup> or <sup>5</sup> minutes. The default setting is to turn off the tablet after <sup>2</sup> minutes.

To set the screen timeout:

- 1. At the home screen, press the **menu** button.
- 2. Press **Settings**.
- 3. Select **Sound & display.**
- 4. Select **Screen timeout**. Press the timeout setting you want to use.
- 5. To turn the screen back after it has turned off press the menu button.

**Adjust the Screen Brightness**

- 1. Press the menu button.
- 2. Press **Settings.**
- 3. Press **Sound & display**.
- 4. Select **Brightness**.
- 5. Choose a brightness then press OK.

**Change the Screen Orientation**

When you receive your device, the reader screen is located on the left side and the tablet is on the right. You can change this so the reader is on the right and the tablet is on the left by switching the screen orientation.

To change the screen orientation:

1. At the home screen, press the **menu** button.

2. Press **Settings**.

3. Select **Sound & display.**

4. Select **Screen Orientation**. Select the checkbox on the right to switch the tablet to the left.

5. To switch the screen orientation back, repeat the steps, de-selecting the checkbox for the Screen Orientation.

**Adding Content Using a MicroSD Card**

The Pocket eDGe accepts microSD cards.

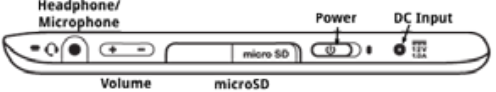

To add content using the microSD card:

1. Save files on your microSD card using your laptop or other device.

2. Open the flap on the bottom of the Pocket eDGe to access the microSD slot. Push the microSD card into the slot with the contacts facing down and the notched edge to the right, if the Pocket eDGe is facing you as shown above. The card will snap in to place. 1. Save files on your microSD card using your laptop or other device.<br>2. Open the flap on the bottom of the Pocket eDGe to access the microSD slipsh the microSD card into the slot with the contacts facing down and the notc

the applications menu, select Device Storage, select the microSD card then choose Unmount.

To remove the microSD card, push in on the card to release it.

**Moving Device Storage to MicroSD Card**

You can use a microSD card instead of the internal storage for the content on your device. This lets you store more content then you can on the 3 gigabytes of internal storage.

NOTE: You are moving the entire file system to the microSD card. **If you remove the microSD card from the device you will not be able to access your content.**

WARNING: Make sure you have at least 25% battery reserve or connect to AC power You can use a microSD card<br>vice. This lets you store more co<br>NOTE: You are moving the elemicroSD card from the device<br>WARNING: Make sure you his

To use microSD card storage:

- 1. Open the applications menu.
- 2. Select Settings.
- 3. Select Device Storage.
- 4. Select Data storage device.
- 5. Select SD card from the menu. Read the warning and select OK to proceed or Cancel.

6. The device checks to make sure you have enough space on the microSD card. Click OK if you want to proceed. The device will reboot and your content will be moved to the 4. Select Data storage device.<br>5. Select SD card from the menu. Read the warning and select OK to proceed or Cand<br>6. The device checks to make sure you have enough space on the microSD card. Clic<br>OK if you want to proceed. been moved.

**Safe Removal of microSD Cards and USB Flash Drives** 

It is important that you unmount any drive (microSD card or USB flash drive) before removing it from the Pocket eDGe. To unmount a drive:

1. Open the applications menu.

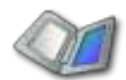

- 2. Select Storage.
- 3. Locate the USB or SD card in the list of storage devices. Press and hold.

4. Select Unmount. After you receive a Success message you can safely remove the USB flash drive or SD card.

# **Factory Data Reset**

If at any time you need to reset your device to its factory settings you can use the Factory Data Reset function. First you should do the following:

1. Make a note of your registration information (the email address and password you used to register).

2. Archive your content. See Archive Content for details.

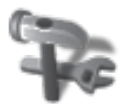

- 3. On the Applications menu select Settings.
- 4. Select Device storage

5. Scroll to the bottom of the Device storage menu and select Factory data reset. Read the warning and select Reset device if you want to continue, or use the back button to cancel.
**Bluetooth Connection**

uetooth Connection<br>You can use a Bluetooth headset for listening to audio files.

uetooth Connection<br>1. To set up a Bluetooth headset for listening to audio files.<br>1. To set up a Bluetooth device, select the Applications icon.

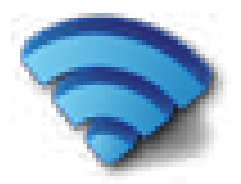

- 2. Choose **Network controls.**
- 3. Choose **Bluetooth settings**.
- 4. Turn on your Bluetooth device and make it discoverable.
- 5. Select **Scan for devices**. The Pocket eDGe should detect the Bluetooth device.

NOTE: You may need to enter a password. Follow the documentation provided with your Bluetooth headset to make it discoverable.

**Adding or Deleting Icons on the Tablet**

You can move an icon for an application to the tablet homescreen using two different methods.

**First method:**

1. At the home screen, press the **menu** button.

2. Press **Add**.

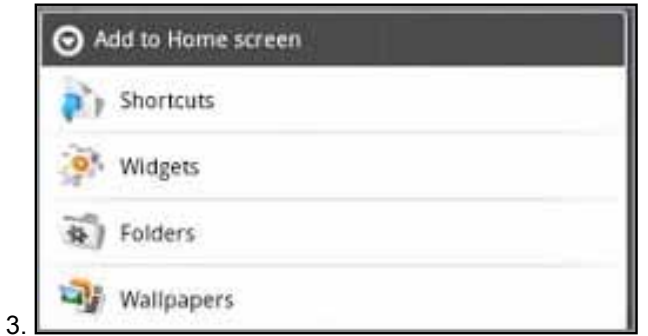

On the **Add to Home screen** menu press **Shortcuts** to add a shortcut to an application, bookmark, or music playlist. You can also choose **Widgets** to add <sup>a</sup> widget such as an analog clock or calendar.

**Second method:**

1. Press and hold the tablet screen itself, which opens the **Add to Home screen** menu.

2. Press **Shortcuts** to add an icon to your home screen, then press **Applications**. A list of applications opens.

3. Choose the application from the list. The icon is displayed on the home screen.

**To delete an icon:**

1. Press and hold the icon on the tablet. A trashcan opens at the bottom of the tablet.

2. Drag the icon to the trashcan. NOTE: The application is not removed from the device.

#### **Customize the Tablet**

You can customize your tablet screen in a number of ways:

- • Add icons for applications to the tablet as described above in **Adding or Deleting Icons**
- • Change the wallpaper for the tablet

#### **Change the Wallpaper**

#### **First Method**

1. Press and hold the tablet screen anywhere. The **Add to Home screen** menu opens.

2. Select **Wallpapers**, then choose **Pictures** or **Wallpaper Gallery**. Scroll through the pictures or wallpaper depns by sliding the screen from right to left with your finger.<br>3. Select the image you want to use for wallp signs by sliding the screen from right to left with your finger.

- 3. Select the image you want to use for wallpaper.
- 4. Crop the image as desired by dragging the arrows at each side of the image.
- 

**Second Method**

- 1. Make sure you are at the home screen.
- 2. Press the menu button.
- 3. Select **Add**.
- 4. Select Wallpapers. Select **Pictures** or **Wallpaper gallery**. Scroll through the pictures or wallpaper designs.
- 5. Select the image you want to use for wallpaper, then press **Set Wallpaper**.

# **Tablet Menus**

View the menu for an application:

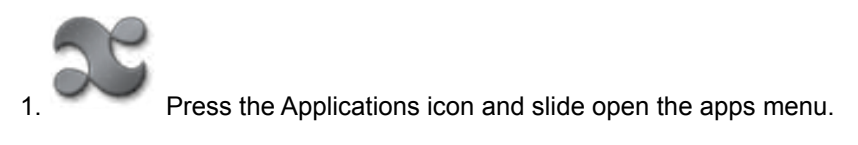

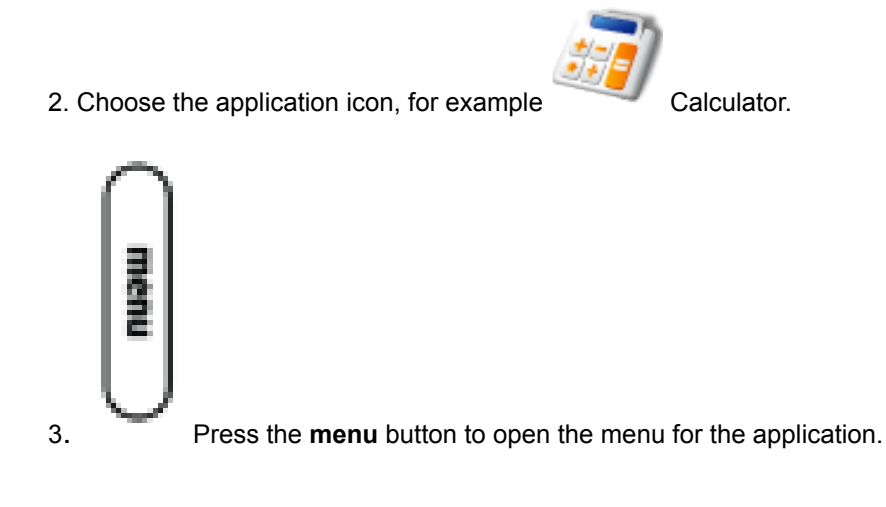

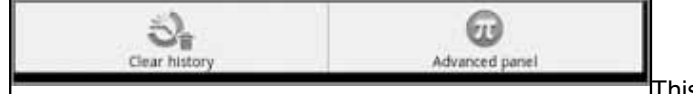

This is the calculator menu.

Each application has its own menu. Try out the different applications and see what choices are available for each one.

Some icons on the tablet behave differently depending on whether you just press them or press and hold them. The description for each icon and its action will include this information as needed.

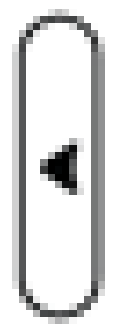

To return to the previous screen or menu, use the back button.

# **Tablet Home Menu**

When you start the device, you will see the home screen.

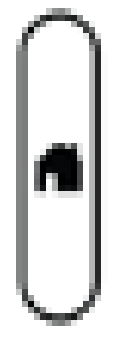

Anytime you want to return to the home screen just press the home button.

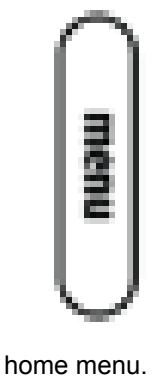

From the home screen, press the menu button next to the tablet to see the tablet

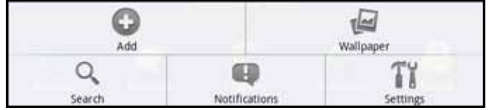

**Add** — Lets you add Applications, Shortcuts, Widgets, and Wallpaper

**Wallpaper** — Lets you select wallpaper from your pictures or the wallpaper gallery

**Search** — Opens a Google search

**Notifications** — Lists all the current notifications

**Settings** — Lets you choose settings. See Settings for more information.

# **Recent Apps List**

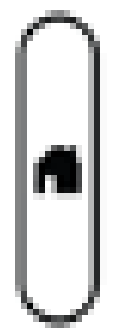

You can quickly access the last 6 applications you've used on your device. Just press and hold the home button.

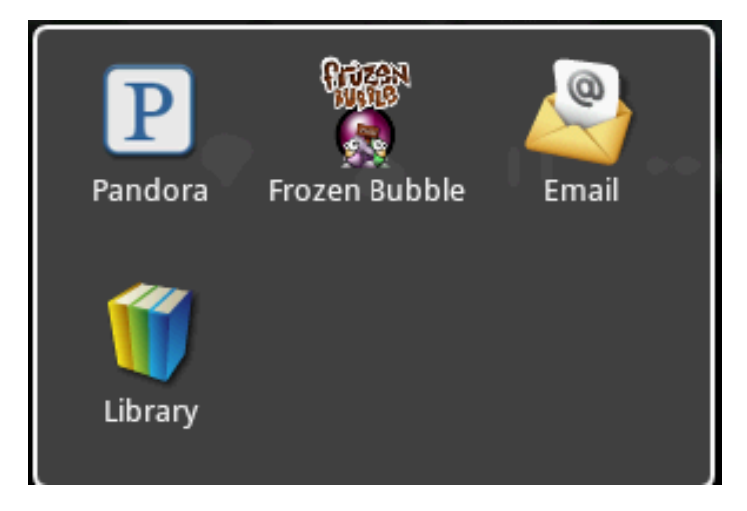

# **Using the Library**

To find things in your library:

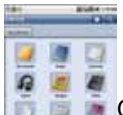

**ON THE READERS IN STATE SET ON the tablet, press the Library icon to view your books, music, or pictures.** The library opens showing the contents.

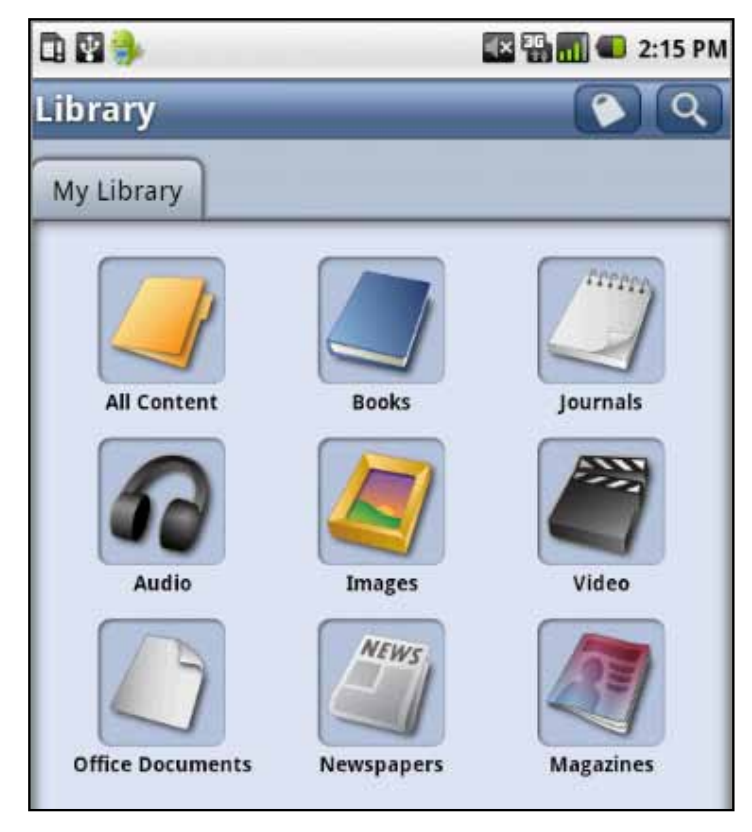

Select a folder to see All Content, Books, Journals, Audio, Images, Video, Office Documents, Newspapers, or Magazines.

**Backing up and Restoring Your Library**

You can create a backup of your library for safe keeping. This method creates an encrypted archive of your books. The procedure to backup your content is described in **Backing up an<br>You can create<br>encrypted archiv<br>Archive Content.** 

To backup your library:

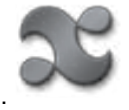

1. Open the application menu.

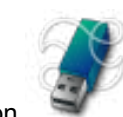

2. Select the Local Back-up icon.

3. Select Backup Library to proceed.

4. Choose the location to store the backup file, for example a USB flash drive. Mul-1. Select the Local Back-up icon.<br>
3. Select Backup Library to proceed.<br>
4. Choose the location to store the backup file, for example a USB flas<br>
tiple progress bars open while each file in your Library is backed up.

To restore your library:

- 1. Follow steps 1 and 2 above.
- 2. Select Restore Library.

3. Choose the location from which to restore your library (for example, USB0 or SD card). Locate the encrypted backup file. It will have an extension of .esi.

4. Press select next to the file. You will be prompted to confirm the file restore.

NOTE: The restoration will overwrite the contents of your library if you have changed them after the file backup.

## **Archive Content**

To archive your content on the enTourage server:

1. Press the Library icon to view the contents of your library. Select the folder for the content to be archived.

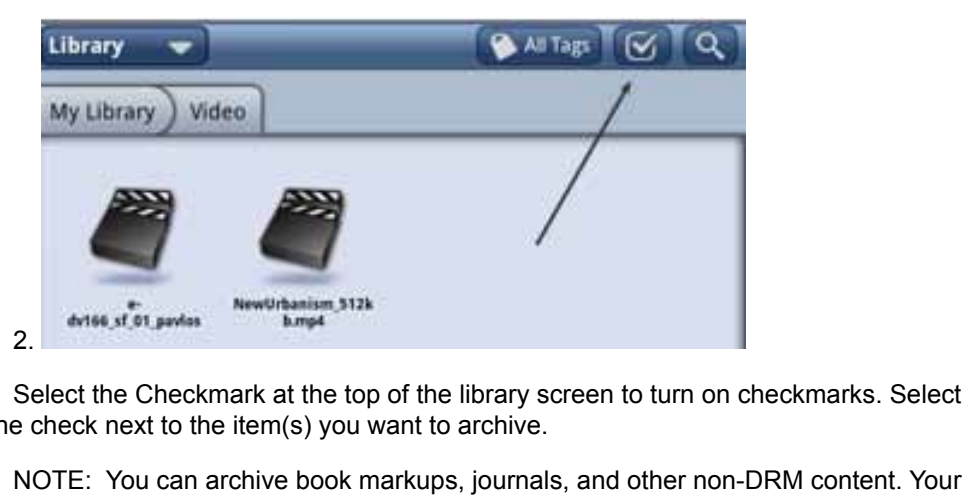

Select the Checkmark at the top of the library screen to turn on checkmarks. Select the check next to the item(s) you want to archive.

content will be archived on the enTourage Systems server. Each registered user is allotted up to 1G of storage free of charge.

NOTE: To create a local backup of your library, see Backing up Your Library.

3. At the bottom of the tablet, touch Archive. The device will confirm that you want to archive the item. Your device must be registered to archive your content. You will see a NOTE: To create a local backup of your library, see Backing up Your Library.<br>3. At the bottom of the tablet, touch Archive. The device will confirm that you want to<br>archive the item. Your device must be registered to archi appear in the notification bar.

To Restore your content

- 1. Open the Library.
- 2. Open the pulldown menu on the top right (Library) and select Archive.

3. Locate the content you want to restore, and select it. A download notification appears in the notification bar when the restore is complete.

You can define tags for your subjects and use them to sort all the content on your device. For example you can create a tag named **chem 102,** and then tag all of the books, journals, and recordings that are related to chem 102. 1. Open the apps menu and select the Tags icon<br>
1. Open the apps menu and select the Tags icon<br>
2. A list of tags opens.

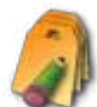

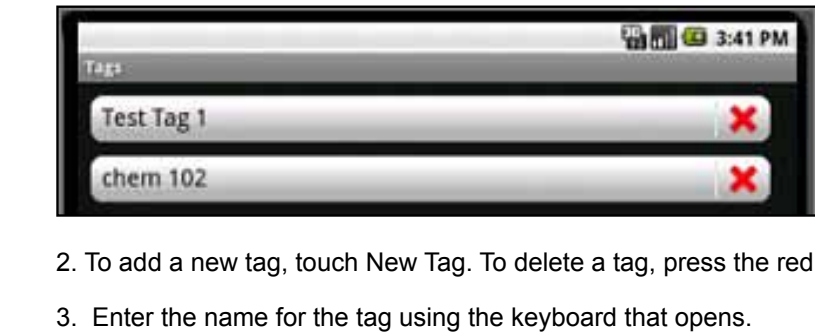

- 2. To add a new tag, touch New Tag. To delete a tag, press the red X next to the tag name.
- 

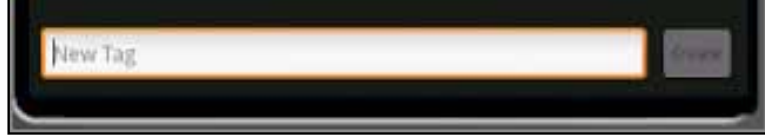

- 4. After you enter the Tag name, select **Create**. Use the back button to exit the Tag menu.
- 5. To associate an item with a tag, open your library. Select the checkmark at the top right to

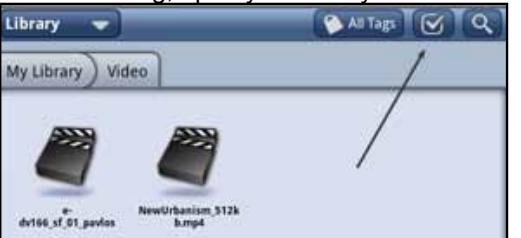

turn on checkmarks.

6. Browse for the book or file that you want to tag and press the checkmark on the right. Choose Add Tags at the bottom of the LCD screen, then choose the tag from the list and press Apply.

# **Adding Content to your Library**

You can add content to your Pocket eDGe using a microSD card, USB flash drive, or the mini-USB cable. You can also download books from the entourageedge.com bookstore, or other websites such as public libraries. To add content:

1. Insert a drive (USB or microSD).

2. Open the Library and select Storage from the pulldown menu at the top left.

3. Locate the drive in the list and select it.

4. Press and hold the name of the file. A menu opens allowing you to add the content to the library.

To download content from the Internet:

1. Open the browser and navigate to the book (for example, Google books on entourageedge.com).

2. Select a book and add it to your cart, if necessary. Select download. The download list opens on the tablet. See Buying Books for more details.

3. Press and hold the name of the downloaded book. Select Add to Library.

Also see Moving Files using the Mini-USB Connector.

# **Moving Files to the Pocket eDGe using the Mini-USB Connector** oving Files to the Pocket eDGe using the Mini-USB Connector<br>The mini-USB port is on the top (in default configuration) of the Pocket eDGe on the reader side.

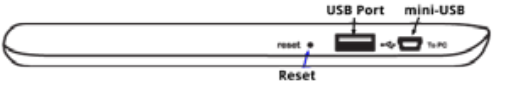

To copy files using the mini-USB cable:

1. Connect the device to a PC, MAC, or Linux-based PC using the mini-USB cable.

2. Once the Pocket eDGe is connected to the PC, a USB icon appears in the notification bar at the top of the tab-

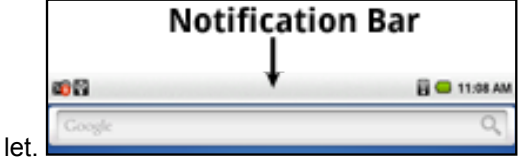

3. Press and hold the notification bar and drag it down as shown.

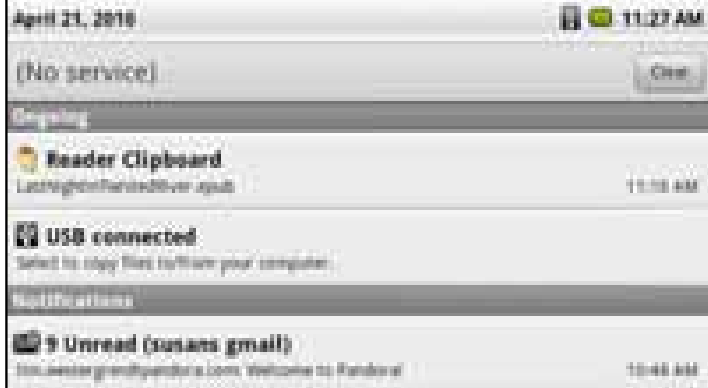

4. Select the **USB connected message**, then select Mount. Your computer should now recognize the device as a drive.

NOTE: While you are moving files from a PC to the Pocket eDGe, you will not be able to perform any other functions involving the Library.

5. Select a file on your PC and move it to the eDGe/public folder.

6. Once you have moved the files, open the notifications bar on the Pocket eDGe again by dragging down the 5. Select a file on your PC and move it to the eDGe/public folder.<br>6. Once you have moved the files, open the notifications bar on the Pocket eD<br>USB icon. Select the **Turn off USB Storage** message, then select **Turn Off**.

# **Deleting Content from your Library**

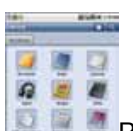

1. Press the Library icon to view the contents of your library. The library<br>1. Press the Library icon to view the contents of your library. The library opens.

2. Open the folder for the content you want to delete.

3. Turn on checkmarks by selecting the checkmark at the top right of the library screen. 1. He was a Press the Library icon to<br>ens.<br>2. Open the folder for the content yo<br>3. Turn on checkmarks by selecting<br>reen.<br>4. Select the check next to the item.

- 
- 5. At the bottom of the tablet, touch Delete.

**Alarm Clock**

To use the Alarm Clock application:

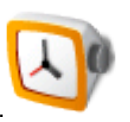

- 1. Open the applications menu and select the Alarm Clock icon.
- 2. Press the Menu button.
- 3. Press Add alarm. The alarm screen opens.

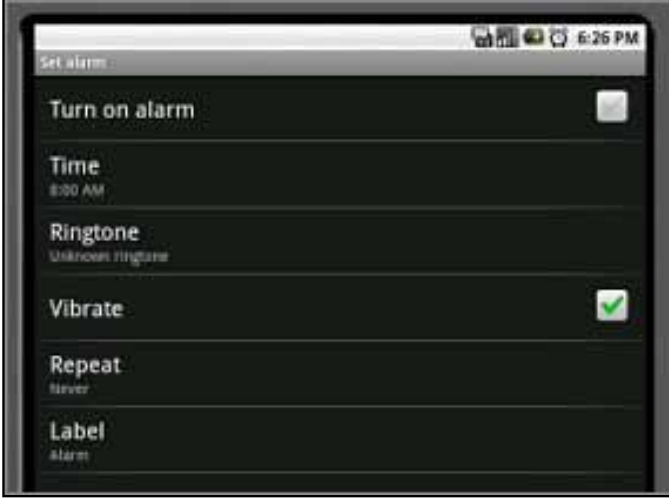

- 4. Select Time to enter the time. Use the + and buttons to set the alarm time.
- 5. Select Ringtone to choose the alarm sound. Choose a sound from the list.
- 6. Select Repeat to choose the days of the week for the alarm. Press **Turn on alarm** to activate it.
	- 7. You can select Label to name the alarm.
	- 8. To return to the main menu, press the home button.

#### **Delete Alarm**

To delete an alarm:

- 1. Locate the alarm in the alarm list.
- 2. Press and hold the alarm entry you want to delete.

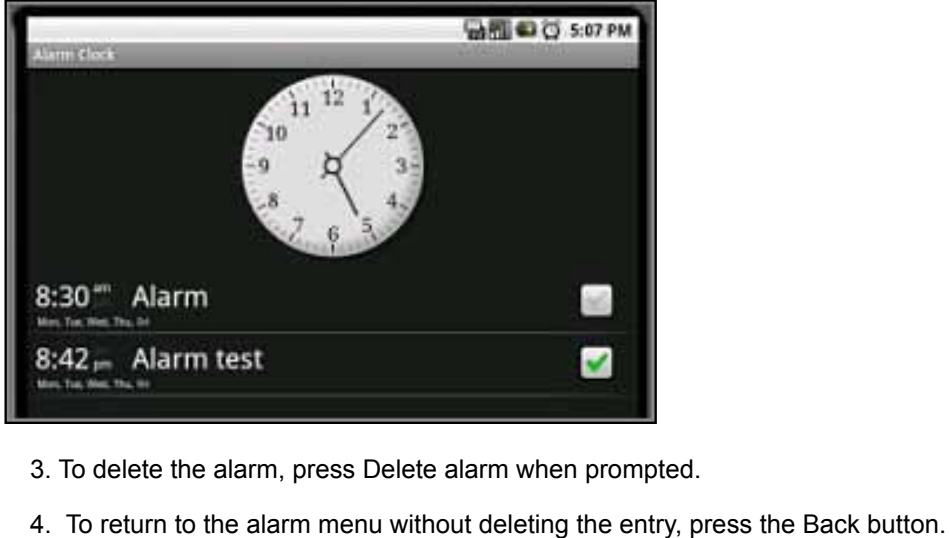

- 3. To delete the alarm, press Delete alarm when prompted.
- 

**Viewing the Gallery**

To see all content:

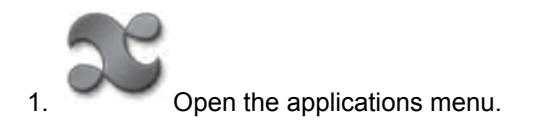

2. Select the Gallery icon.

The Gallery scans your folders and drives and displays image, music, or video files.

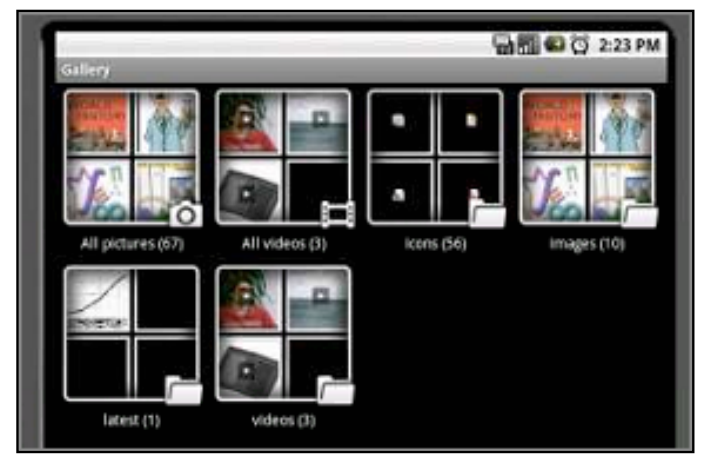

- 3. Select a folder to view the contents. Select an item to open it.
- 4. Use the back button to return to the main menu.

## **Customize the Reader**

- To set your own reader wallpaper:
- 1. Open the Gallery.
- 2. Locate an image to use for the reader wallpaper.
- 3. Select **Set As.**
- 4. Select **Reader Wallpaper**.

NOTE: The reader screen is 600 pixels wide x 800 pixels high.

**Using the Audio Recorder**

To use the audio recorder:

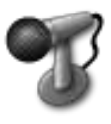

1. Open the applications menu and select the audio recorder.

2. To start a recording press the Record button. A counter will start, indicating the time of the recording.

To stop recording, press the Stop button.

3. Once you have finished recording you can play back the recording or close the audio recorder.

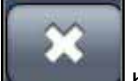

4. Press the **button to discard the recording, or select the Add to Library icon in the** top right to save the recording.

5. To close the Audio Recorder, press the Back button.

**Using the Web Browser**

To access the web browser:

1. Select the browser on the navigation bar.

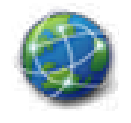

2. To enter a specific web address (URL), click the Menu button to open the browser menu. Then select **Go.** A virtual keyboard opens. Enter the URL. 1. Select the browser on the navigation bar.<br>2. To enter a specific web address (URL), click the Menu<br>tual keyboard opens. Enter the URL.<br>NOTE: The .com extension is available to save typing.

3. After you enter the URL, press **Go.** 

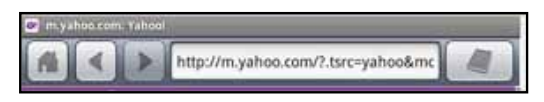

The browser toolbar is shown above. There are icons for:

- • Home
- • Back
- • Forward
- • View Page on Reader

See The Web Browser Menu for more details.

To return to the main menu press the home button.

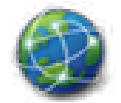

Select the browser icon to open the web browser.

The browser Menu<br>The browser icon to open the web browser.<br>The browser toolbar includes shortcuts for Home, back, forward, URL, and View page on reader.

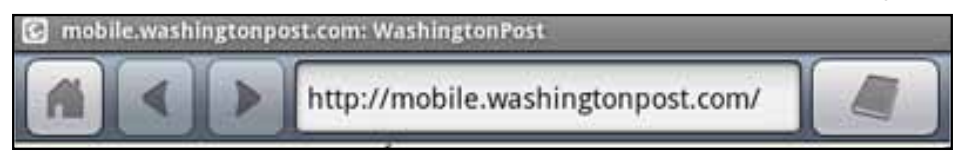

Press the menu button to view the browser menu options.

**• Go** opens a field for you to enter a web address

• **Bookmarks** displays a list of your bookmarks, lets you add new bookmarks, shows web browsing history, and most visited sites. If you press and hold a web site listed in your history, a window of options opens: • **Refresh** reloads the current web page

- • **New window** opens a new browser window
- 
- • **Attach to Book** lets you attach the web page to a book from the library that is open on the e-reader. See Adding Attachments.
- • **More** opens the following menu:

**Display Page on E-Reader** - Lets you view the current webpage on the reader screen. See Viewing Webpages on e-Reader for details.

- • **Find on Page** Opens a text field for you to enter text for searching
- Select text Lets you select text from the webpage and save it to the clipboard
- Page info Displays the URL
- **Share page** Copies the URL into an email
- **Downloads** Opens a list of your downloaded files
- **Settings** Opens the browser settings menu. See Browser Settings.

NOTE: If you choose menu while <sup>a</sup> page is loading, the menu will include an option to **Stop.** 

#### **The Web Browser Settings**

If you open the browser, then select **Menu**-->**More**-->**Settings**, you can choose values for the following:

#### **Page content settings**

Text size— choose Tiny, Small, Normal, Large, Huge. This setting only affects web page text size.

Default zoom — choose Far, Medium, or Close

Text encoding— choose Latin-1 (default) or Unicode

Block pop-up windows—turn on or off the pop-up blocker

Load images —enable or disable images on web pages

Auto-fit pages —automatically resize pages to fit screen

Enable JavaScript —enable or disable JavaScript

Open in background —new windows open behind current window

Set home page —choose the page that appears when you start up the browser

## **Privacy settings**

Clear cache — delete all cached page content

Clear history— clear browser navigation history

Accept cookies— allow web sites to create and read cookie data

Clear all cookie data— delete all browser cookies

Remember form data— save data from forms for future use

Clear form data— delete saved form data

Remember passwords— save usernames and passwords you enter online

Clear passwords— delete usernames and passwords

Show security warnings— warn of site security problems

## **Advanced settings**

Browser mode— select mobile browser mode on or off. Some sites will be better viewed using regular desktop browser mode instead of the default mobile browser mode.

Enable Gears—enable or disable Google API extensions for additional web page functionality

Gears settings— applications that extend broswer functionality

Reset to default— clear all broswer data and reset all settings to default

# **Using the Projector**

To connect the device to a projector you will need to have a USB-VGA adaptor that is powered separately, and is also DisplayLink certified. See www.entourageedge.com/accessories. **Using the Projector**<br>To connect the device to a projector you will need to have a USB-VG<br>also DisplayLink certified. See www.entourageedge.com/accessories.

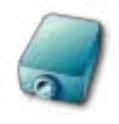

1. Open the apps menu and select the Projector icon.

2. Make sure your USB video adaptor is plugged in to the USB port on the device and connected to the VGA display.

3. On the tablet screen, change the status from **Off** to **Running**.

4. Select the button next to Activation to change the Projector status to **Enabled**.

5. Set the resolution if necessary. Newer projectors will auto-negotiate to the correct resolution. Older projectors will default to the lowest resolution available. Enter the following values for resolution, depending on which screen you are going to project:

- • Tablet screen: 480 by 800
- • Reader screen: 600 x 800.

6. Select the screen you want to project. The default is the tablet. You can choose from the following:

- • Display Tablet
- • Display Reader
- • Reader Portrait

NOTE: Remember you can switch the tablet orientation using the rotate button.

# **Using the Calendar**

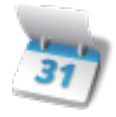

- 1. Open the apps menu and select the Calendar icon.
- 2. Enter a name for the calendar and choose a color for events.
- 3. Save the calendar. The current month opens with today's date highlighted.
- 4. Select a date for an event. The reader screen opens to let you enter the time and activity for the calendar event.

5. Enter the event time and activity using the stylus on the reader screen. To save the event, select another date on the Calendar screen or select Menu at the bottom of the reader screen, then select File, then select Save. A number will appear in the Notifications bar on a day with an event. Select the notification to open the event. Press the menu button to see options:

- • Snooze All
- • Dismiss

For more information on using the Calendar app on the reader screen, select the help icon.

#### **Using the Calendar Advanced Mode**

For more options using the Calendar app, press the menu button. Select **Advanced Mode**.

To enter an event in Advanced Mode:

1. Select New Event. The Event details screen opens.

2. Enter the Event name, date, location, descrtiption. Choose which calendar for the event if you have more than one calendar.

- 3. Select the recurrence for the event:
	- • One-time event
	- • Daily
	- Every Weekday
	- • Weekly
	- • Monthly
	- • Yearly
- 4. Select a Reminder for the event. You can enter multiple reminders.

5. When you are done, to turn off the keyboard select the keyboard icon in the lower right. Select Done to save the event.

## **Adding Attachments**

NOTE: A book must be in the library in order add attachments.

To add a **weblink attachment** to an e-book follow this procedure:

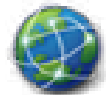

1. Open the browser then press the menu button to view the browser menu options.

2. Select Attach to Book..

3. On the reader screen, select the word on the page for the attachment. . The web page attachment icon appears in the right margin of the e-book. You can select the icon to open the web page again later. 1. On the reader screen, select the word on the page for the attachment.<br>
The well appears in the right margin of the e-book. You can select the icon to open the web page a<br>
To **attach another type of file** to an e-book fo

To **attach another type of file** to an e-book follow this procedure:

- 
- 2. Press and hold the item, then select Attach from the menu that opens.
- 3. Select a word on the page for the attachment. The attachment icon appears in the right margin of the e-book.

#### **Viewing Web Pages on the Reader**

To open a web page on the reader screen:

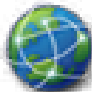

1. Open the browser and navigate to a webpage.

- 2. Select the view on e-reader icon from the toolbar at the top of the browser.
- 3. Choose epub view (book view) or PDF (image view) format for the page.

NOTE: Epub view lets you search on text. This format works best for pages that are mostly text. PDF view sends the page to the e-reader as an image. You will not be able to search for text. This view works best for complicated page layouts or images. 3. Choose epub view (book view) or PDF<br>NOTE: Epub view lets you search on text<br>sends the page to the e-reader as an image<br>plicated page layouts or images.<br>4. You can continue browsing while the p<br>ground if you choose to co

4. You can continue browsing while the page is converted or wait. The conversion will continue in the back-

#### **Buying Books**

1. Open the Library and select the top left pulldown menu.

2. Select Store. The entourageedge.com bookstore opens.

Suying Books<br>1. Open the Library and select the top left pulldown menu.<br>2. Select Store. The entourageedge.com bookstore opens.<br>NOTE: You need to be connected to the Internet to purchase books. See Wi-Fi Connection or Connecting to a Network for details. 3. To buy a books<br>3. Select Store. The entourageedge.com bookstore opens.<br>3. NOTE: You need to be connected to the Internet to purchase books. See Wi-Fi Connection or<br>3. To buy a book, select e-Books. You can also search f

or Accessories.

3. On the e-book page, you can use the Search field to enter a keyword or choose Search by Subject. Note the digital rights management (DRM) controls for the books, fee Wi-Fi Connecting to a Network for details.<br>
3. To buy a book, select e-Books. You can also search for e-textbooks, Google Book<br>
or Accessories.<br> Subject. Note the digital rights management (DRM) controls for the book, if applicable.<br>
4. Once you have found the book you want to purchase, select **Add to Cart**.<br>
5. Your shopping card is displayed. Enter any Discount C

4. Once you have found the book you want to purchase, select **Add to Cart**.

5. Your shopping card is displayed. Enter any Discount Codes, if necessary.

#### 6. Select **Continue Shopping** or **Proceed to Checkout.**

information. You can choose to save the billing information securely for future purchases. 5. Your shopping card is displayed. Enter any Discount<br>6. Select **Continue Shopping** or **Proceed to Checko**<br>NOTE: The first time you are purchasing books you w<br>formation. You can choose to save the billing information<br>7. S

8. The Order Review opens. Check your order, and read the terms and conditions. If you accept the terms and conditions, select the checkbox and scroll down and select Place Order.

9. On the next screen you can choose to download your e-book. Once the download is complete, open your library to read it.

NOTE: You can always download books you have purchased through the pulldown menu at the top left of the library or using the Purchased app on the applications menu.

To purchase e-books using your PC follow these steps:

1. Open a browser to www.entourageedge.com, then select the e-books tab.

2. Search for a book using the Search, Advanced Search, or a Category.

3. Once you've found the book you want to purchase, click **Add to Cart**. The Shopping Cart will open. You may continue shopping, remove a book from your shopping cart by selecting the trarshcan icon, or To purchase e-books using<br>1. Open a browser to www.<br>2. Search for a book using<br>3. Once you've found the b<br>You may continue shopping, i<br>select **Proceed to checkout**. 1. Open a browser to www.entourageedge.com, then select the e-books tab.<br>2. Search for a book using the Search, Advanced Search, or a Category.<br>3. Once you've found the book you want to purchase, click **Add to Cart**. The S

payment information. Read the purchase agreement and select the checkbox if you agree with the statement, then select **Place Order**. Follow may continue shopping, remove a book from your shopping care lect **Proceed to checkout**.<br>4. When you are ready to check out, follow the prompts to registely<br>ment information. Read the purchase agreement and select t

**To Download the Purchased Book onto your Device**

1. Your device must be registered properly to access the enTourage eDGe bookstore or any content that is controlled by digital rights management. See DRM for more information.

2. Select the **Library application.** 

3. Select Purchased from the pulldown menu at the top left. The device will retrieve your purchased books history. Select the right hand menu to view purchased books according to:

- Not Downloaded
- • All Purchased
- • Downloaded books

4. On the list of purchased content, select the checkbox next to the book you want to download, then choose download. The book will be added to your library.

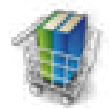

1. On the apps menu, choose the Store icon.

2. After the entourageedge.com web page opens, select e-Books, then select **Google Books** Free public domain books from Google Book Search.

3. Search for books either by classification or enter an author or part of a title in the search field.

4. A list of books matching your search displays. Select **Download** to copy the ebook file to your device.

5. Once the download is complete, you will see a download icon in the notification 3. Search for books either by classification or enter an author or part of a title in the<br>search field.<br>4. A list of books matching your search displays. Select **Download** to copy the e-<br>book file to your device.<br>5. Once t 4. A list of books match<br>ok file to your device.<br>5. Once the download is<br>in Open the notification,<br>6. Select Add to Library.

# **Setting up Email**

etting up Email<br>Most email accounts can be created using the email wizard that steps you through this setup. For more information on email configuration see the enTourage Systems knowledge base at www.entourageedge.com/support.

1. Select the email icon.The email setup wizard opens.

2. Enter your email account information when prompted. Press **Done** when you are finished then press Next.

3. Choose IMAP or POP3.

NOTE: WebDAV is not currently supported on the device.

4. Continue entering settings for your email provider.Check with your system administrator or your ISP for this information.

5. Enter a name for this email account and a name to be included in outgoing messages. When you are finished entering information, press Done.

6. Your email will open to your Inbox. To see more options, press the menu button.

# **Sending Email**

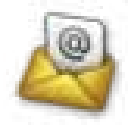

- 1. Select the email icon.
- 2. Press the menu button. The email menu opens:
	- • Compose
	- Refresh folders
	- • Empty trash
	- • Accounts
	- Check mail
	- • More

#### 3. Select **Compose**.

NOTE: If you want to add other addresses, or add an attachment select menu again.

- 4. Enter the address for the email.
- 5. Enter the subject for the email.
- 6. Enter the message text. To add an attachment, press the menu button.

7. When you are done composing the message, press the menu button and select Send, Save as draft, or Discard.

8. To return to the main menu press the home button.

# **File Manager**

You can manage files on your device using the File Manager application.

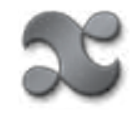

- 1. Open the applications menu .
- 2. Select the ES File Explorer.

The device file structure is shown. You can select a folder from the list. There are tabs for Local, LAN, or FTP. You can select LAN or FTP to add other locations to the file manager.

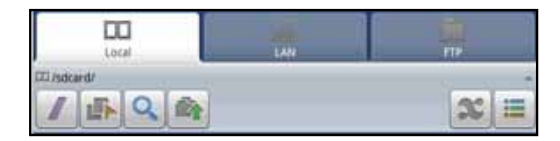

The toolbar includes buttons that let you:

- Move up to the root directory
- Turn on multi-select
- • Search
- Move up one level
- • View applications on the device
- • Switch between list view or column view for folders

WARNING: Do not delete any files that begin with dot (.) They are vital to the operation of the device.

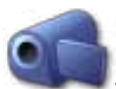

To record a video, select the video camera icon on the Apps menu.

Press the menu button, then select Settings to choose the video quality:

- • Low for messages (email)
- • High to save on an SD card

To start recording select the red record button at the top right.

To stop recording, select the red button a second time. A thumbnail of the recording appears at the top left of the tablet. Press the thumbnail to open the video menu.

You can choose Delete, Share, Play, Add to Library, or Done. Select Share to email the image. Select Done to close the preview. To close the video camera app, press the home or back button.

**Using the Still Camera**

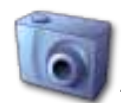

To capture a still image, select the still camera icon from the apps

menu.

Press the menu button, then select Settings to change the camera settings.

Select picture size. Large (1600 x 1200), Medium (1024 x 768), Small (800 x 600).

Select picture quality. Super fine, Fine, or Normal.

Select focus mode. Auto or Infinity.

Press the shutter icon at the top right to take the picture. A thumbnail of the image appears at the top of the tablet. Press the thumbnail to open the image menu.

You can choose Delete, Share, Set As, Add to Library, or Done. Select Share to email the image. Select Done to close the preview. To close the video camera app, press the home or back button.

# **Using Contacts**

You can save your contacts on your device. To add a contact:

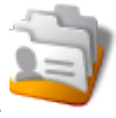

1. Press the Contacts icon.

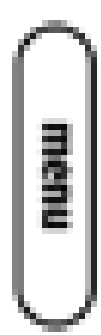

2. Press Menu. The contacts tools open.

3. To enter a new contact by typing, press New contact. The New contact screen opens.

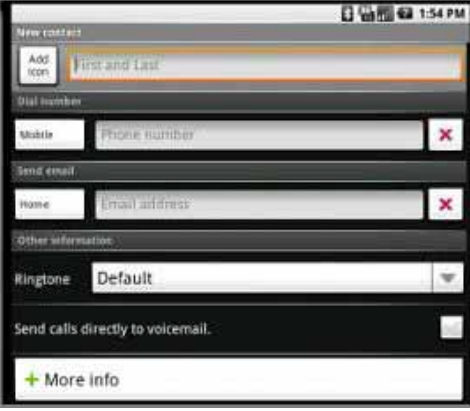

4. Enter the information for the new contact. Press the image next to the field for the contact name if you want to use an image from your pictures to represent this contact.

5. When you are done entering information, press Done.

1. Follow the instructions for Adding Content above to add an Office document (Excel spreadsheet, Word document, or Powerpoint presentation) to your library.

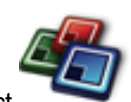

2. Select Docs to Go on the tablet. The Documents to Go application opens.

3. The first time you use DataViz Documents to Go, read the End User License Agreement (EULA) for Documents to Go and register your copy of Documents to Go. To complete the registration process you must be connected to the Internet. The first time you use DataViz Do<br>s to Go and register your copy of<br>d to the Internet.<br>After you agree to the EULA and<br>• Recent Files - lists recently viewed files. Fhe first time you use DataViz Documents to Go, r<br>s to Go and register your copy of Documents to G<br>ed to the Internet.<br>After you agree to the EULA and register the Docs<br>• Recent Files - lists recently viewed files. You can

- 4. After you agree to the EULA and register the Docs to Go menu opens.The Docs to Go menu includes: • Guideline Internet.<br>• Recent Files - lists recently viewed files. You can select the<br>• Starred Files - lists your starred files.<br>• Local Files - pens a file navigator for you to locate a file.<br>• Desktop Files - allows yo
	- • Recent Files lists recently viewed files. You can select the Star icon next to a file to view it in the Starred Files list.
	-
	-
	- • Desktop Files allows you to synch files with your PC.
	-

Press the menu button to see additional Documents to Go functions.

NOTE: For further documentation on Documents to Go visit the DataViz website.

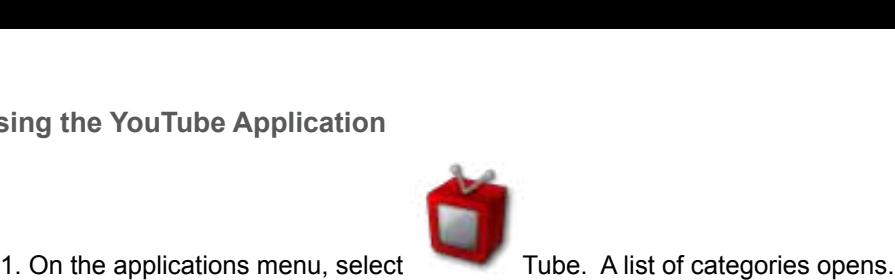

2. Select the category for the video you want to view. A gallery of videos opens. You can swipe the screen to see more videos. Press to select a video to play it. 3. Press the home or back key to close the applications were video you want to view. A gate videos. Press to select a video to play it.
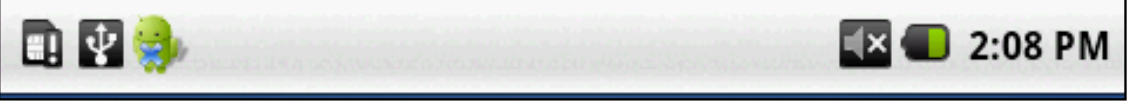

The top bar of the tablet shows the connection status for

- • Bluetooth connection
- • WiFi signal strength
- Speaker volume
- • Battery level
- • Time.

It also displays system notification icons. System notifications include new messages and alarms.

To see the entire notification message, touch the bar and slide it down to reveal the entire notification.

You can also view notifications by pressing the home button, then pressing the menu button. Select Notifications from the popup menu.

You can clear the list by selecting Clear notifications at the top of the notifications bar.

# **Return to Contents**

Downloaded from [www.Manualslib.com](http://www.manualslib.com/) manuals search engine

# **Reader Buttons**

eader Buttons<br>There are four buttons on the reader side of the device. **der Buttons<br>ere are four buttons on the reader<br>• Zoom — Zooms in on an e-book page.** 

- 
- • Page forward
- • Page back
- • Switch applications Switch between apps on the reader. Open apps using the icons on the tablet for Journal or Calendar.

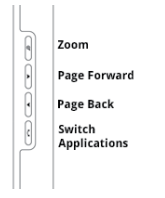

The reader is described in detail in the reader user guide. Select the help icon  $\bigcirc$  on the reader toolbar to open the user guide.

Open the Journal or Calendar by selecting them from the apps menu. To switch between open applications on the reader, press the Switch Apps button. If you press and hold the Switch Apps button the reader splash screen will appear. The Journal application lets you take notes or make a sketch. The journal application is described in the journal<br>The **Journal** application lets you take notes or make a sketch. The journal application is described in the Open the Journal or Calendar by selecting them from the apps menu. To switch<br>the reader, press the Switch Apps button. If you press and hold the Switch Apps bu<br>appear.<br>The **Journal** application lets you take notes or make

**Reading e-Books**

1. Open the reader by choosing the Reader or the Library icon on the tablet.

Pading e-Books<br>1. Open the reader by choosing the Reader or the Library icon on the tablet.<br>NOTE: The reader application is described in the reader user guide. You can access the user guide by select-

ing the help icon on the e-book reader menu or selecting the help icon on the tablet.

2. If you select Reader, a list of recent books opens. Select a book from the list. If you select Library, the Library contents are displayed as folders. Select the book folder, then select a book from the list. The e-book opens on the reader screen.

You can turn on a shortcut toolbar on the reader by selecting the icon at the top left.

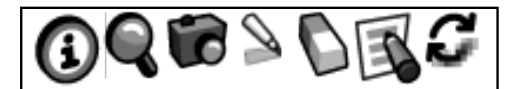

The reader shortcuts include

- **• Book Info** (only if the book is in your library),
- **• Search**
- **• Snapshot**
- **• Highlighter**
- **• Eraser**
- **• Annotator** (only if the book is in your library)
- **• Refresh**

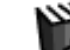

 $\cdot$  If the book is not in your library, the  $\bullet$  Add to Library tool is shown.

3. Move through the pages of the book using the page forward/page back buttons on the side of the device or

use the navigation bar at the bottom of the page.

The navigation tools are only shown when the menu is turned off. You can use the forward and backward buttons on the left of the reader to page forward and back.

**NOTE:** Remember to use the stylus to make selections on the reader screen.

4. To access more tools, select Menu at the bottom right of the reader screen. Select Help to read more about the reader and annotator tools. When you add notes or highlights to the e-book you are reading, you can

see the markups in the book information. Open the File menu on the reader, then select the book informa-

tion icon. The book information opens on the tablet. There are headings at the top of the page for notes,

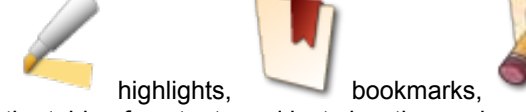

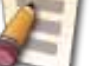

highlights, bookmarks, bookmarks, annotations, attachments, and a book icon to turn on or off

the table of contents and just view the markups.

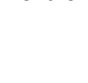

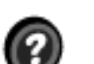

Some electronic books are controlled by digital rights management (DRM). E-books you buy on our online store include DRM. There are some restrictions on e-books with DRM. ital Rights Management<br>ome electronic books are controlled by digital rights management (DRM). E-books you buy on our online<br>e include DRM. There are some restrictions on e-books with DRM.<br>hese are the DRM controls for dif

#### These are the DRM controls for different functions:

• Reading - you are allowed to load and read most e-books you have purchased on a maximum of 6 devices. The devices must e-books have more restricted digital rights. See the book descriptions for limitations. These can include a limit of reading on two devices, restrictions on printing, and an expiration date. Frame electronic books are controlled by digital rights management (DRM). E-books you buy on our online<br>
include DRM. There are some restrictions on e-books with DRM.<br>
ese are the DRM controls for different functions:<br>
• R • Export PDFs - you may not be able to export PDF files from all of your e-books. If you attempt to export BDFs - you may not be able to export PDF files from all of your e-books. If you attempt to export PDFs - you can co

and pasting per day or per book. If you attempt to exceed the limit, a notification opens on the e-reader.

does not permit exporting, a notification opens on the e-reader.

**Journal**

Use the Journal application to turn the reader into a notebook. To open the Journal application, select the icon on the tablet screen. Once you have a journal open you can switch between the Journal application and the reader application

Č

by quickly pressing the **switch application** button next to the reader screen.

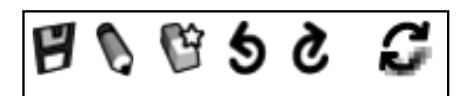

The Journal shortcuts bar includes tools to

- • Save a file
- Draw with the stylus
- • Erase strokes
- • Undo your last change
- • Re-do the last change
- Refresh the screen.

In the Journal you can enter text, draw, add pages, move forward and back, Frase strokes<br>
Compared the last change<br>
Compared the last change<br>
Compared the screen.<br>
Compared the file. You can view a journal<br>
Compared the file. You can view a journal<br>
Compared the file. You can view a journal

on the tablet by selecting the Tool menu, then the snapshot icon.  $\blacksquare$  . After selecting Snapshot, tap the Journal screen with the stylus. The image opens on the sections in<br>create sections in<br>on the tablet by s<br>selecting Snapsh<br>the tablet screen.

When viewed in color, the Journal pens appear as black, red, blue, yellow, and white (indicated by black, dark gray, medium, light gray, and white.)

Select Menu to turn on the entire Journal menu at the bottom of the screen.

Select Help to learn more about the Journal tools.

**Settings for the Reader and Annotator**

You can customize the reader and annotator:

- 1. In the reader application, select the Edit icon.
- 2. Select Settings.

3. Select values for the margins and font used on the reader. The reader itself is described in more detail under Reading Books.

4. Press the value you want to use for the default margins:

- • Small
- • Medium
- • Large
- • Extra large
- 5. Set the default font size to one of the following values:
	- • Smallest
	- • Small
	- • Medium
	- • Large
	- • Extra large
	- • Largest

6. Choose a startup tool:

- • Pencil
- • Paintbrush

#### 7. Select or De-Select Quick Draw

• Quick Draw lets you draw faster with all colors of pencil. The screen will show all colors as Black, even if you have chosen another color. When you refresh the screen, you can see the various shades of gray. The actual col-• Paintbrush<br>
• Paintbrush<br>
• Select or De-Select Quick Draw<br>
• Quick Draw lets you draw faster with<br>
have chosen another color. When you re<br>
ors are black, red, blue, yellow, or white.

#### 8. Select Annotator Pencil Preferences:

- • Color
- • Thickness
- • Mode

# 9. Select Paintbrush Preferences

- • Color black, red, blue, yellow, white
- • Thickness fine, medium, thick
- • Mode ruler, shape recognizer, none
- • Opacity in increments of tenths from 0.0 to 1.0

## **Settings for the Journal Application**

You can select values for many of the Journal tools.

- 1. In the Journal application, select the Edit menu.
- 2. Select Settings.
- 3. Settings for the Journal Application<br>3. On the dournal application, select the Edit menu.<br>3. On the tablet, press the setting name to set values for the following:
	- Journal Autosave: select the checkbox to turn on autosave. Autosave is on by default.
	- • Autosave Interval: select the time interval for saving from 5, 10, 15, 30 minutes, 1 hour, 1.5 or 2 hours
	- • Author: enter the name to be used as author for Journals
	- • Paper Style: Plain, Lined, Ruled, Graph, or Landscape
	- • Startup Tool: Pencil or Highlighter

• Pencil Color: Black, Red, Blue, Yellow, White (seen as shades of gray on reader screen).

- Pencil Thickness: Fine, Medium, Thick
- Pencil Mode: Ruler Mode, Shape Recognizer Mode, None
- • Eraser thickness: Fine, Medium, Thick

French Color: Black, Ned, Blue, Tendard Palack pencil has the fastest response.<br>
• Pencil Thickness: Fine, Medium, T<br>
• Fraser thickness: Fine, Medium, T<br>
• Highlighter Color: Black, Red, Blue<br>
screen). • Highlighter Color: Black, Red, Blue, Yellow, and White (seen as shades of gray on reader

- • Highlighter Thickness: Fine, Medium, Thick
- Highlighter Mode: Ruler Mode, Shape Recognizer Mode, None
- Highlighter Opacity: 0.0 to 1.0 opacity in increments of 0.1.

#### **Annotator**

You access the annotator tools while you are reading a book:

1. If you have the shortcuts open at the top of the screen, select  $\Box$  If you do not have the shortcuts open, select the **Tool** menu. 2. You access the annotator tools while you are reading a book:<br>
1. If you have the shortcuts open at the top of the screen, select<br>
1. If you do r<br>
1. Select the Tool menu.<br>
NOTE: To turn on the shortcuts menu, select the

NOTE: To turn on the shortcuts menu, select the toggle button at the top left of the reader screen.

2. Use the tools to highlight, take notes, or sketch on the book. While you are using the annotator, you

can select the help icon  $\bullet$  to open the user guide to learn more about the tools.

3. When you are done using the annotator, you can turn off annotation mode by selecting the  $\Box$  an-2. Osc the tools<br>can select the help<br>3. When you are<br>notator tool again. 3. When you are done usin<br>notator tool again.<br>To view an annotated page<br>reader screen with the stylus.

To view an annotated page on the tablet, select the snapshot icon on the view menu, then touch the

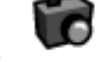

When viewed in color, the annotator pencil or highlighter tools appear as black, red, blue, yellow, and white (shown as shades of gray on the reader screen).

## **General Troubleshooting**

For more troubleshooting information visit the enTourage Systems Knowledge Base at www. entourageedge.com/support. • ral Troubleshooting<br>• more troubleshooting information visit the enTourage Systems Knowledge Base at www.<br>• Check the Power LED.<br>• If the LED is red, connect the charger. The Power LED should flash green while the batter

**Device Does Not Start**

- • Check the Power LED.
- 
- • To replace a failed battery, visit www. entourageedge.com.

# **Not Responding to Input**

- Is the tablet locked? To unlock it, press the menu button, then press it again.
- • If the device is not responding to input and you have checked the battery level, turn the power off using the power switch, then turn the power back on.

# **Tablet or Reader Screen Input Problems**

Screen calibration may be off. See Calibrating the Reader Screen or Calibrating the Not Responding<br>In the tablet love<br>In the device is<br>power switch, there<br>Tablet or Reade<br>Screen calibrat<br>Tablet for details.

Check which tool is selected. If you have highlighter selected, for example, you cannot open links in a book.

# **Battery Loses Power Quickly**

- • You should power off the device when you are not using it.
- • Certain functions such as watching videos will consume more battery power.
- • You should charge the battery overnight before first use.
- • You can adjust the tablet timeout to save battery power. See Screen Timeout for more details.

#### **Registration Troubleshooting**

When you are registering your device you will need to enter a user name and password to connect with the enTourage server.

If you already have an Adobe user name and password, you need to enter that username and password here also or use a different email address than the one you have Registration Troubleshooting<br>When you are registering your device you will need to enter a user r<br>to connect with the enTourage server.<br>If you already have an Adobe user name and password, you need to<br>name and password her

Visit www.entourageeDGe.com/support for more information on registration issues.

There are a number of error messages you may receive when registration does not<br> **Adobe Registration Errors**<br>
Code 1 There is a problem signing in at Adobe. Check your credentials and try again.<br>
Code 2 Your username or pa succeed. Visit www.entourageeDGe.com/support for more information on registration issue<br>There are a number of error messages you may receive when registration does n<br>icceed.<br>**Adobe Registration Errors**<br>Code 1 There is a problem sig

#### **Adobe Registration Errors**

again. Code 1 There is a problem signing in at Adobe. Check your credentials and try again.<br>Code 2 Your username or password are invalid at Adobe. Check your credentials and try<br>gain.<br>Code 3 Adobe has indicated that your selected Code 1 There is a problem signing in at Adobe. Check your credentials and try again.<br>Code 2 Your username or password are invalid at Adobe. Check your credentials and try<br>ain.<br>Code 3 Adobe has indicated that your selected Code 2 Trout usefulative or password are invalid at Adobe. Check your credentials and<br>Code 3 Adobe has indicated that your selected country can not use their DRM.<br>Code 4 Your username is not a valid email address. Check yo

- 
- Code 3 Adobe has indicated that your selected country can not use their DRM.<br>Code 4 Your username is not a valid email address. Check your credentials and try again.<br>Code 5 One of your entries (element) is invalid. Check y Code 4 Your username is no<br>Code 5 One of your entries<br>Code 6 One of your entries<br>Code 7 Adobe internal error
- 
- Code 5 One of your entries<br>Code 6 One of your entries<br>Code 7 Adobe internal error<br>Code 8 Adobe generic error
- 
- 
- Code 6 One or your entries (attribute) is invalid. Check your credentials and try again.<br>Code 7 Adobe internal error.<br>Code 9 Network connection error. Please try again. (The server at Adobe timed out.)
- Code 8 Adobe generic error<br>Code 8 Adobe generic error<br>Code 9 Network connection error. Please try again. (The server at Adobe timed out.)<br>Code 10 Network connection error. Please try again. (The server at enTourage Systems

timed out.)

- Code 20 Both first name and last name must be specified
- **Entourage Store Registration Errors**<br>
Code 20 Both first name and last name m<br>
Code 21 Email address must be specified Code 21 Email address must be specified<br>Code 22 Password must be specified
- Code 22 Password must be specified<br>Code 23 Invalid email address
- 
- Code 24 Password must contain at least six characters
- Code 25 Your password can not be the same as your email address
- Code 26 An account with this email does not exist. Please create <sup>a</sup> new account first
- Code 27 An account already exists with this email but the password that you entered does not match

#### **Device Registration Errors**

Code 41 Your user account password is incorrect. Please ensure your password is correct and try again.

Code 42 This device is already registered to another user and cannot be registered again until it is designated as Transferrable.

82 Code 43 This device is transmitting bad data. Please try again.

Code 44 An unexpected server error has occurred. Please try again.

Code 45 An unexpected device error has occurred. Please try again.

Code 46 Network connection error. Please try again.

## **Adobe DRM Errors**

Code 46 Network connection error. Please try again.<br>**Adobe DRM Errors**<br>Code 60 Your Adobe DRM ID or password are invalid.

Code 46 Network connection error. Please try again.<br>Adobe DRM Errors<br>Code 60 Your Adobe DRM ID or password are invalid.<br>Code 61 Your date, time or timezone is not set properly. Please update your time settings and retry. Code 46 Network connection error. Please try again.<br> **Adobe DRM Errors**<br>
Code 60 Your Adobe DRM ID or password are invalid.<br>
Code 61 Your date, time or timezone is not set properly. Please update your<br>
Code 62 You have alr Adobe DRM Errors<br>Code 60 Your Adobe DRM ID or password are invalid.<br>Code 61 Your date, time or timezone is not set properly.<br>Code 62 You have already fulfilled this content using anot<br>Code 63 You are not licensed to view t Code 61 Your date, time or timezone is not set properly. Pleade 62 You have already fulfilled this content using anoth<br>Code 63 You are not licensed to view this Adobe content.<br>Code 64 DNS resolving to an IP address has tim

Code 60 Your Adobe DRM ID or password are invalid.<br>Code 61 Your date, time or timezone is not set properly. Please update your time settings and retry.<br>Code 62 You have already fulfilled this content using another Adobe ac Code 62 You have already fulfilled this content using another Adobe account.<br>Code 63 You are not licensed to view this Adobe content.<br>Code 64 DNS resolving to an IP address has timed out. Please check your internet connect Code 63 You are not licensed to view this Adobe content.<br>Code 64 DNS resolving to an IP address has timed out. Please check your internet connection and try again.<br>Code 65 The Adobe ACSM file is corrupt. Please try again.<br>

Adobe ID to activate this device. Code 65 The Adobe ACSM file is corrupt. Please try again.<br>Code 66 This device is not activated with Adobe. Your must register be<br>Code 67 You have reached the maximum number of 6 activations with<br>lobe ID to activate this de Code 66 This device is not activated with Adobe. Your must register before you c<br>Code 67 You have reached the maximum number of 6 activations with this Adobe<br>Iobe ID to activate this device.<br>Code 68 There were issues downl

Code 68 There were issues download<br>Code 69 Network connection error. P<br>Code 70 Network connection error. P<br>Code 79 Unknown Adobe DRM error

Code 68 There were issues downloading the content from the network.<br>Code 69 Network connection error. Please try again . (Timeout error from Adobe)<br>Code 70 Network connection error. Please try again. (Timeout error from en

## **Software Update Errors**

Code 70 Network connection error. Please try again.(Timeout error from enTourage Systems Inc.)<br>Code 79 Unknown Adobe DRM error<br>**Software Update Errors**<br>Code 101 The software update has failed due to a network connection and try again. Software Update Errors<br>Code 101 The software update has failed due to a network connection problem.<br>d try again.<br>Code 102 The update service encountered an error. Please try again later.